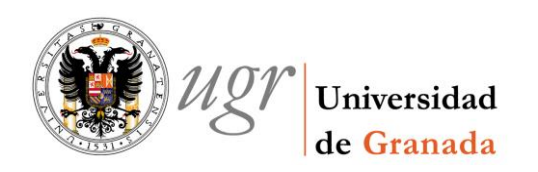

Cómo dar de alta en inventario un bien cuando existen gastos adicionales que tienen distinto IVA.

# 1. Justificante de Gasto.

Se hacen 2 líneas en el J.G., una para el bien que se adquiere y otra para los gastos adicionales:

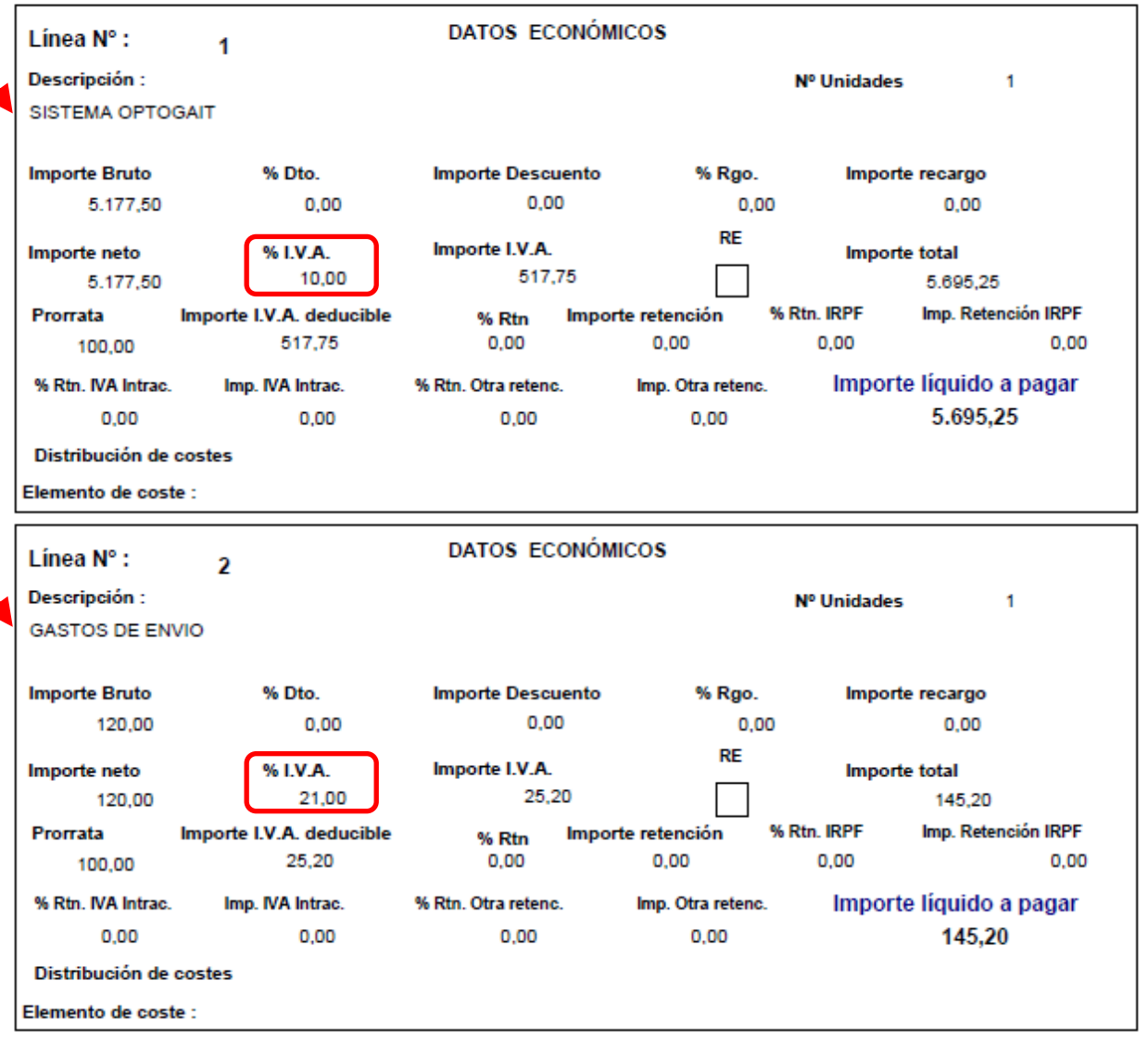

### **DETALLE DE LÍNEAS**

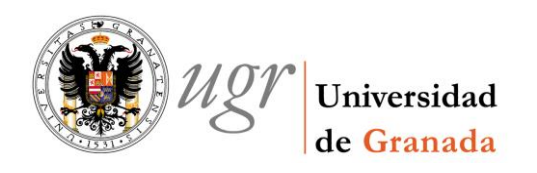

## 2. Inventario.

Se hace una ficha de inventario para cada línea. La ficha de inventario es igual para las dos líneas del J.G, sólo variará en los siguientes campos:

PESTAÑA DESCRIPCIÓN:

Al hacer la ficha de la primera línea se pone DESCRIPCIÓN DEL BIEN COMPRADO (PRIMER PAGO), y en la de la segunda línea DESCRIPCIÓN DEL BIEN COMPRADO (SEGUNDO PAGO). También podríamos hacerlo una vez que guardemos, y el programa nos asigne el número de elemento que le corresponde a cada ficha, través del botón de *Elementos asociados*.

[Las imágenes de esta parte del ejemplo, se han tomado después de que el programa asigne los números de elemento a las fichas, y por eso éste figura en la barra de título de las fichas: *Bienes Muebles. Modificación del elemento Nº 221355*].

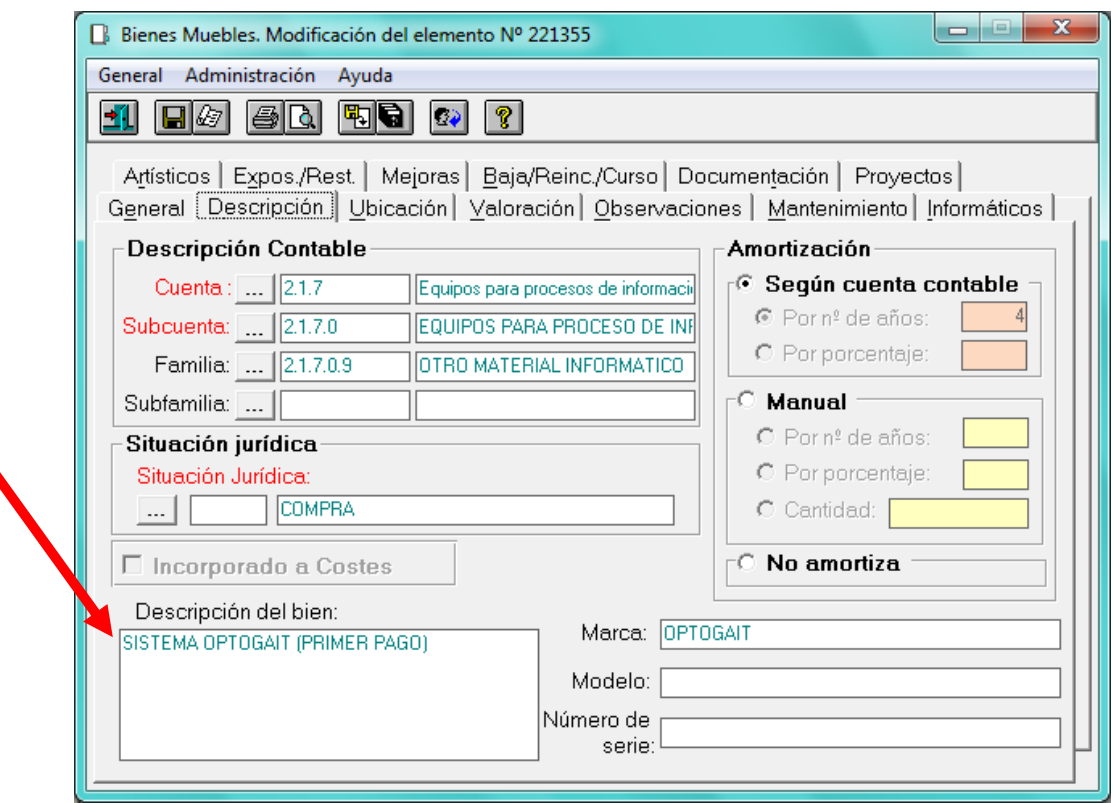

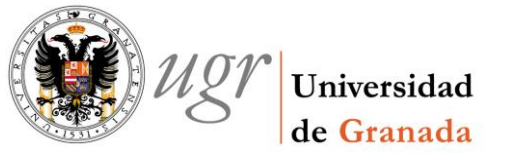

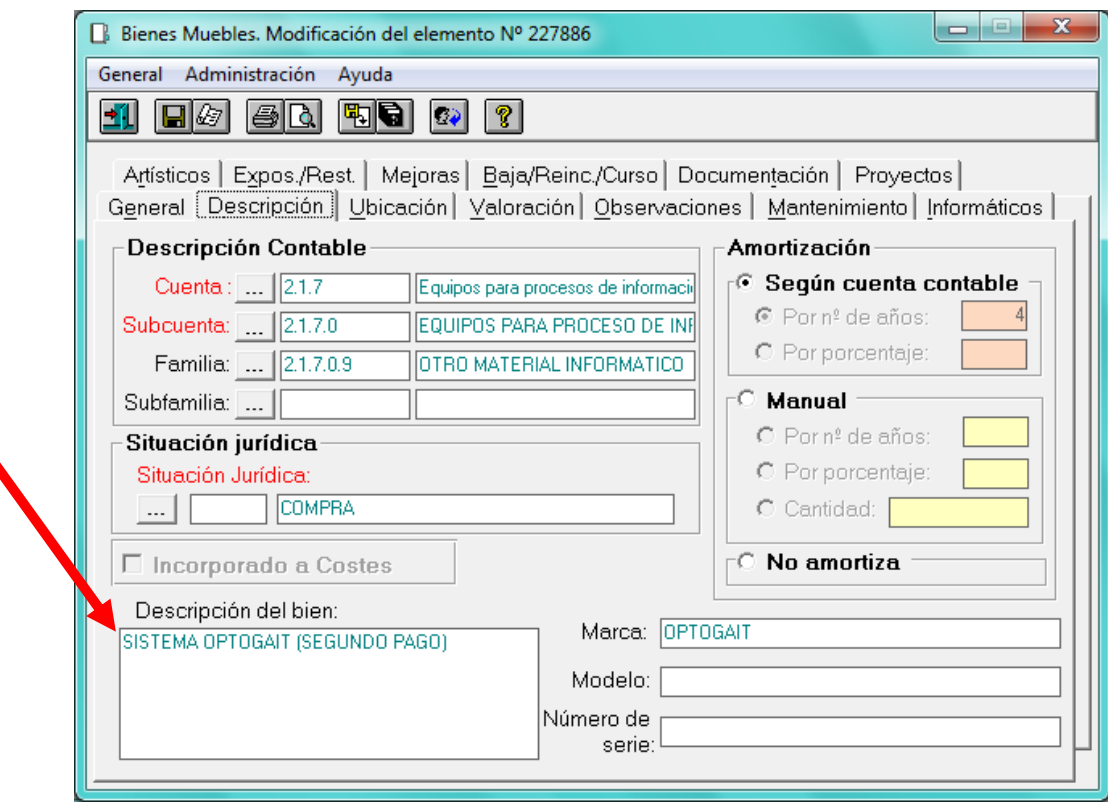

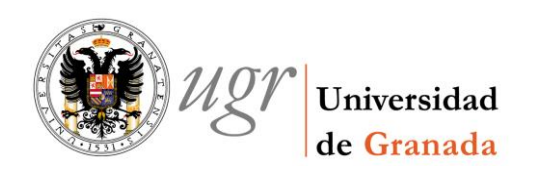

### **•** PESTAÑA GENERAL:

Este cambio se introduce una vez que guardamos el J.G. que es cuando el programa nos asigna los números de elemento. Lo hacemos a través del botón de *Elementos asociados*.

Se considera a la ficha del bien que se adquiere, como elemento principal y la ficha de los gastos adicionales, como subelemento.

Se abre la ficha que vamos a considerar subelemento:

- Se señala que es subelemento.
- $-$  En el botón de los 3 puntitos se introduce el nº del elemento del bien comprado, que es el elemento principal.

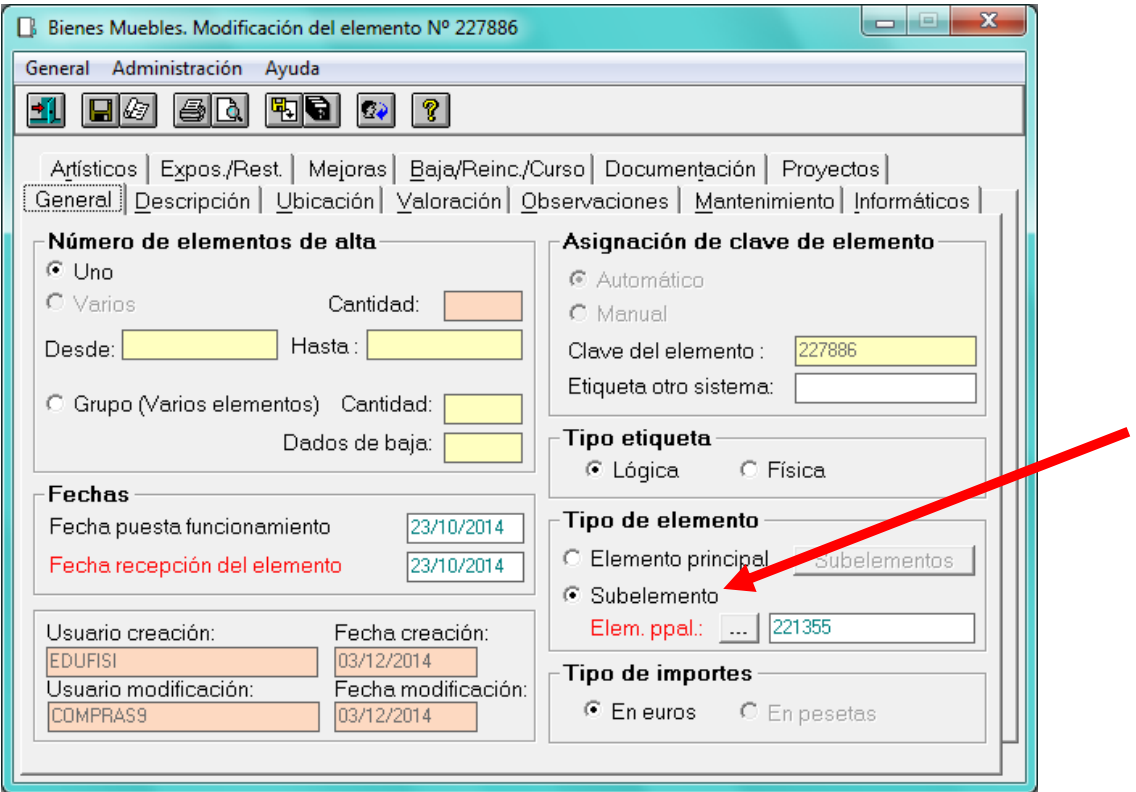

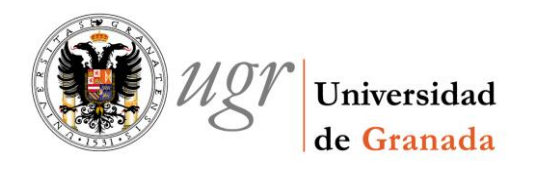

#### PESTAÑA VALORACIÓN:

Y para terminar, incluimos de esta pestaña unas imágenes de ambas fichas para ver que varía el número de línea y el importe elemento de cada una de ellas.

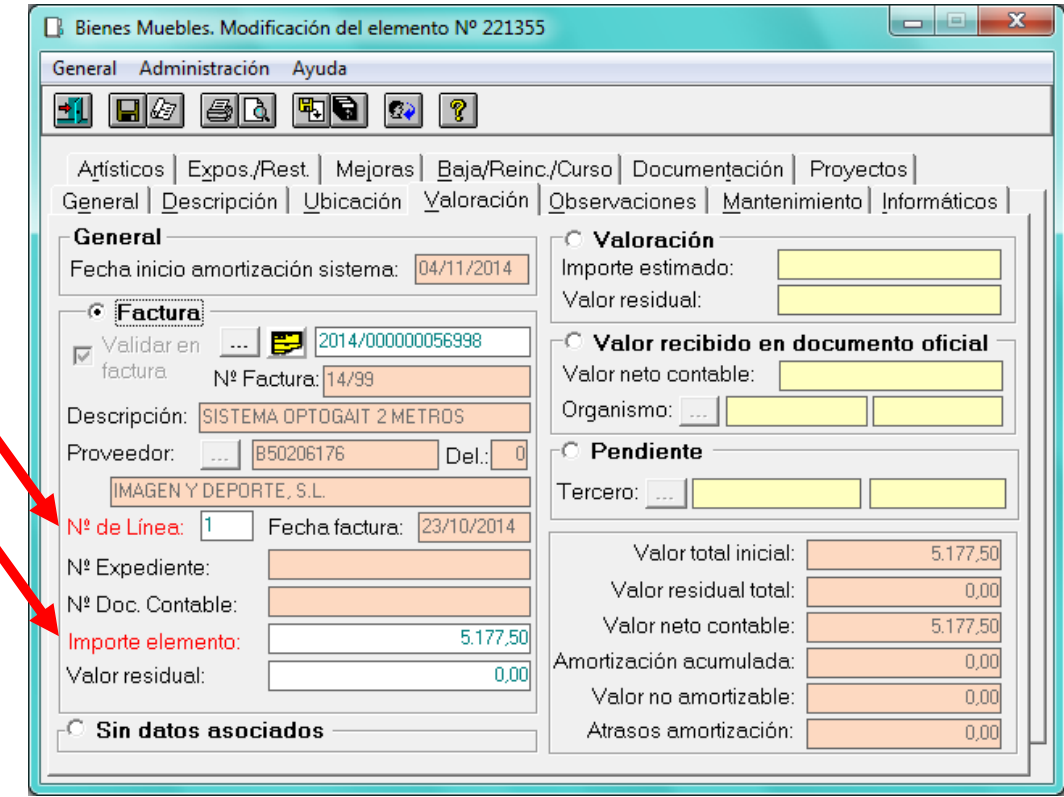

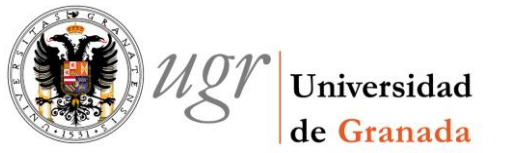

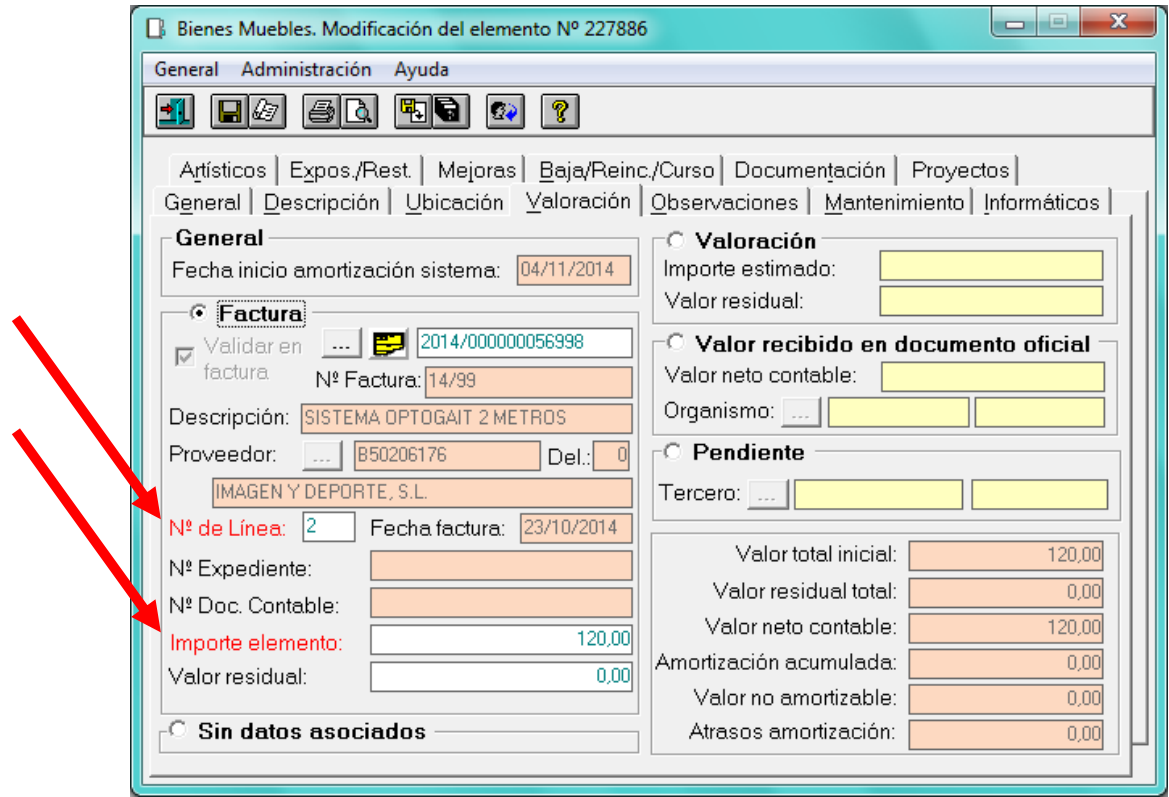